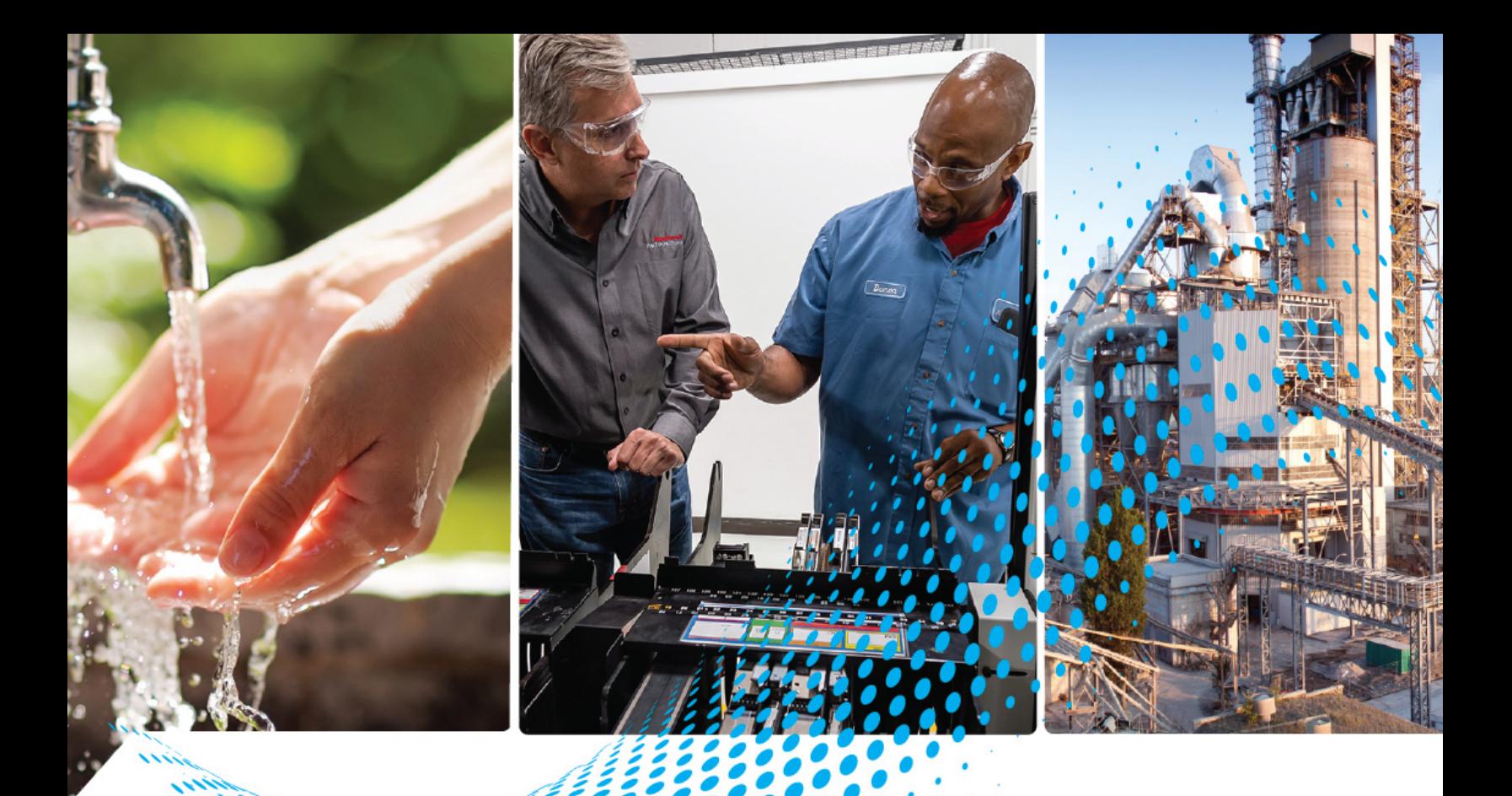

# **ASEM 6300B Book Mount Box PCs and 6300T Book Mount Box Thin Clients**

Catalog Numbers 6300B-BMA, 6300B-BMB, 6300B-BMF, 6300T-BB 6300T-BB

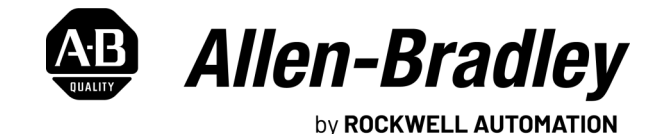

**User Manual**

Original Instructions

# **Important User Information**

Read this document and the documents listed in the additional resources section about installation, configuration, and operation of this equipment before you install, configure, operate, or maintain this product. Users are required to familiarize themselves with installation and wiring instructions in addition to requirements of all applicable codes, laws, and standards.

Activities including installation, adjustments, putting into service, use, assembly, disassembly, and maintenance are required to be carried out by suitably trained personnel in accordance with applicable code of practice.

If this equipment is used in a manner not specified by the manufacturer, the protection provided by the equipment may be impaired.

In no event will Rockwell Automation, Inc. be responsible or liable for indirect or consequential damages resulting from the use or application of this equipment.

The examples and diagrams in this manual are included solely for illustrative purposes. Because of the many variables and requirements associated with any particular installation, Rockwell Automation, Inc. cannot assume responsibility or liability for actual use based on the examples and diagrams.

No patent liability is assumed by Rockwell Automation, Inc. with respect to use of information, circuits, equipment, or software described in this manual.

Reproduction of the contents of this manual, in whole or in part, without written permission of Rockwell Automation, Inc., is prohibited.

Throughout this manual, when necessary, we use notes to make you aware of safety considerations.

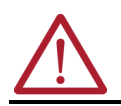

**WARNING:** Identifies information about practices or circumstances that can cause an explosion in a hazardous environment, which may lead to personal injury or death, property damage, or economic loss.

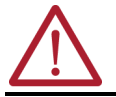

**ATTENTION:** Identifies information about practices or circumstances that can lead to personal injury or death, property damage, or economic loss. Attentions help you identify a hazard, avoid a hazard, and recognize the consequence.

**IMPORTANT** Identifies information that is critical for successful application and understanding of the product.

These labels may also be on or inside the equipment to provide specific precautions.

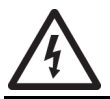

**SHOCK HAZARD:** Labels may be on or inside the equipment, for example, a drive or motor, to alert people that dangerous voltage may be present.

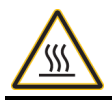

**BURN HAZARD:** Labels may be on or inside the equipment, for example, a drive or motor, to alert people that surfaces may reach dangerous temperatures.

**ARC FLASH HAZARD:** Labels may be on or inside the equipment, for example, a motor control center, to alert people to potential Arc Flash. Arc Flash will cause severe injury or death. Wear proper Personal Protective Equipment (PPE). Follow ALL Regulatory requirements for safe work practices and for Personal Protective Equipment (PPE).

The following icon may appear in the text of this document.

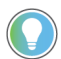

Identifies information that is useful and can help to make a process easier to do or easier to understand.

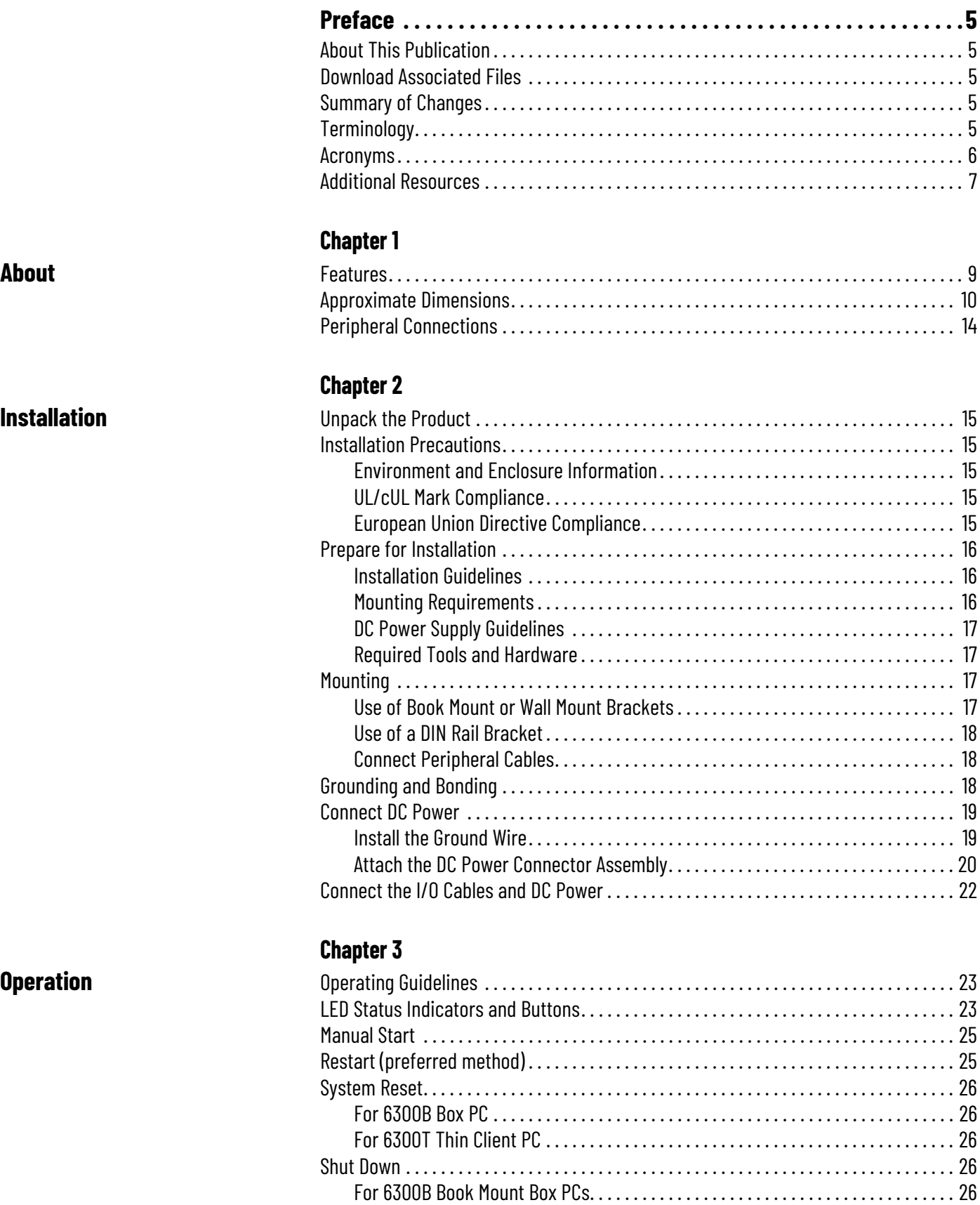

[For 6300T Thin Client PCs . . . . . . . . . . . . . . . . . . . . . . . . . . . . . . . . . . . . . . . . . . . . . . 26](#page-25-5)

## **[Configuration of System](#page-26-1)  Settings**

**[Maintenance and Service](#page-46-1)** 

## **[Chapter 4](#page-26-0)**

![](_page_3_Picture_171.jpeg)

## **[Chapter 5](#page-40-0)**

![](_page_3_Picture_172.jpeg)

## **[Chapter 6](#page-46-0)**

**[Chapter 7](#page-52-0)**

![](_page_3_Picture_173.jpeg)

![](_page_3_Picture_174.jpeg)

**[Troubleshooting](#page-52-1)** 

<span id="page-4-1"></span><span id="page-4-0"></span>**About This Publication** This user manual is a quide for the following ASEM™ 6300B book mount box PC and ASEM 6300T book mount thin client catalog numbers:

![](_page_4_Picture_3.jpeg)

See the product label on the side of your product to locate its specific catalog number.

#### <span id="page-4-5"></span>**Table 1 - Catalog Number List**

![](_page_4_Picture_196.jpeg)

This user manual provides procedures to the following:

- Installation
- Operation
- Configuration of System Settings
- Configuration of BIOS Firmware
- Maintenance and Service
- Troubleshooting

The following catalog numbers are A general knowledge of automation technology is needed to understand and follow the instructions in this publication.

Knowledge of personal computers and Microsoft Windows® operating systems is required to understand and follow the instructions in this publication.

<span id="page-4-2"></span>**Download Associated Files** Download UEFI, BIOS firmware, operating system (OS), and access product release notes from

<span id="page-4-3"></span>**Summary of Changes** This publication contains the following new or updated information. This list includes substantive updates only and is not intended to reflect all changes.

the Product Compatibility and Download Center at [rok.auto/pcdc](https://rok.auto/pcdc).

![](_page_4_Picture_197.jpeg)

<span id="page-4-4"></span>**Terminology** Throughout this manual, the term "6300B box PC or 6300T thin client" is used to refer to the 6300B book mount box PC and 6300T book mount thin client catalog numbers listed in **Table 1.** 

<span id="page-5-0"></span>**Acronyms** Throughout this manual various acronyms are used. See <u>[Table 2](#page-5-1)</u> to identify the full term and definition.

#### <span id="page-5-1"></span>**Table 2 - Acronyms**

![](_page_5_Picture_111.jpeg)

<span id="page-6-0"></span>**Additional Resources** These documents contain additional information concerning related products from Rockwell Automation. You can view or download publications at <u>rok.auto/literature</u>.

![](_page_6_Picture_218.jpeg)

### **Notes:**

# <span id="page-8-1"></span><span id="page-8-0"></span>**About**

The ASEM™ 6300B book mount box PCs and ASEM 6300T book mount thin clients have a fanless design, which is optimal for applications that require low maintenance. The most compact PCs in this family (Cat. No. 6300B-B\*) and box thin clients (Cat. No. 6300T-B\*) feature Intel® (Apollo Lake) Atom™ processors. Slightly larger box PC models (Cat. No. 6300B-BMBx) feature Intel Core™ i-class processors for mid-size applications.

6300B-BMAx and 6300T-BAx1 6300B-BMBx

![](_page_8_Picture_4.jpeg)

![](_page_8_Picture_6.jpeg)

<span id="page-8-2"></span>**Features** The following features are available for 6300B-BMB:

- Various I/O ports to include: Ethernet LAN, USB 3.0 (Type A), USB 2.0 (Type A), RS-232 (DB9M), and DVI-D
- One CFast card slot
- Up to two PCIe/expansion slots
- Extractable SSD storage
- Fanless design for 24V DC SELV input power
- Available with Microsoft Windows 10 IoT Enterprise 2019 LTSC
- ThinManager® ready

The following features are available for all other 6300B box PCs and 6300T thin clients:

- Various I/O ports to include: two Ethernet LAN, two USB 3.0 (Type A), and a DisplayPort video output that supports up to 4K high resolution
- Fanless design for 24V DC SELV input power
- ThinManager ready
- For the 6300B box PCs only:
	- available with Microsoft Windows® 10 Internet of Things (IoT) Enterprise 2019 LTSC
	- SSD storage (no drives in 6300T thin clients)

<span id="page-9-1"></span><span id="page-9-0"></span>**Approximate Dimensions** Dimensions are shown in millimeters (inches). Dimensions are not intended to be used for manufacturing purposes.

#### **Figure 1 - 6300B-BMA, 6300T-BAB, 6300B-DRA, and 6300T-BAD [mm (in.)]**

![](_page_9_Figure_4.jpeg)

![](_page_10_Figure_1.jpeg)

Front View (Vertical Upright) Side View 4.20 (0.17) 5.50 (0.22) 19.00 (0.75)  $\frac{1}{\sqrt{2}}$  is recorded to  $\frac{1}{\sqrt{2}}$  $\bullet$ 256.50 (10.10) 268.00 (10.55) 230.00 (9.06) **Ho** UH  $\vert \mathbb{p} \vert$   $\vert$ 19.00 (0.75) lm  $\frac{4.50}{(0.18)}$ 225.00 (8.86) 6.00 (0.24) 50.00 (1.97) Top View20.00 20.00 (0.79) 90.00 (3.54)  $(0.79)$ المسالمات المالي 90.00 (3.54)

**6300B-BMBDNH\*, 6300B-BMBDNI\*, and 6300B-BMBDNJ\***

![](_page_10_Figure_4.jpeg)

#### **Figure 3 - 6300B-BMF, 6300B-BMN, and 6300T-BBB [mm (in.)] 6300B-BMF**

Front View (Vertical Upright) Side View 15.00 (0.59) 15.00 2.00 (0.08) (0.59) 47.00 (18.50) 4.50 (1.85) 100.00 (3.94) 20.00 (0.79) 100.00 (3.94)  $\frac{127.25}{(5.00)}$ 140.00 (5.51) 127.25  $\circ$ Ī F 20.00 (0.79) 8.25 (0.32) 77.00 (3.03)

![](_page_11_Figure_3.jpeg)

![](_page_11_Figure_4.jpeg)

![](_page_11_Figure_5.jpeg)

**Figure 4 - 6300B-DRF, 6300B-DRN, and 6300T-BBD [mm (in.)]**

<span id="page-12-0"></span>![](_page_12_Figure_2.jpeg)

Front View (Vertical Upright) Side View

20.00 (0.79)

100.00 (3.94)

26.00 (1.02)

暢

 $\frac{1}{2}$ 

**ELLE** 

![](_page_12_Figure_5.jpeg)

<span id="page-13-2"></span><span id="page-13-0"></span>**Peripheral Connections** The following figure shows the I/O ports for peripheral connections to 6300B box PCs and 6300T thin clients.

![](_page_13_Picture_3.jpeg)

The I/O port and slot locations of your shipped product may vary from the drawings that are shown in [Figure 5](#page-13-1).

**IMPORTANT** To comply with EN 61326-1, the following cable types must be shielded: Digital I/O, DisplayPort, DVI-D, Ethernet LAN, RS-232 DB9M, RVL, USB 2.0, and USB 3.0. All I/O cables must be used only indoors, and USB cables must be less than 3 m (9.84 ft) in length.

#### <span id="page-13-3"></span><span id="page-13-1"></span>**Figure 5 - I/O Port and Peripheral Slot Locations**

#### **6300B-BMA, 6300T-BA**

![](_page_13_Figure_8.jpeg)

![](_page_13_Figure_9.jpeg)

#### **6300B-BMF, 6300B-DRF 6300B-BMN, 6300B-DRN, 6300T-BB**

![](_page_13_Figure_11.jpeg)

**6300B-BMB**

![](_page_13_Figure_13.jpeg)

# <span id="page-14-1"></span>**Installation**

<span id="page-14-3"></span><span id="page-14-2"></span><span id="page-14-0"></span>![](_page_14_Picture_155.jpeg)

<span id="page-14-4"></span>![](_page_14_Picture_3.jpeg)

**ATTENTION:** This equipment is intended for use in a Pollution Degree 2 industrial environment, in overvoltage Category II applications (as defined in IEC 60664-1), at altitudes up to 2000 m (6561 ft) without derating. This equipment is considered Group 1, Class A industrial equipment according to IEC/EN 61326-1. Without appropriate precautions, there can be potential difficulties with electromagnetic compatibility in other environments due to conducted as well as radiated disturbance. This equipment is considered open equipment, which means it must be mounted in an enclosure where the equipment can be operated from the front panel. The enclosure in which this equipment is installed must be accessed only with a key or tool, and only by trained and authorized personnel. In addition to this publication, see the following: Industrial Automation Wiring and Grounding Guidelines, publication [1770-4.1](https://literature.rockwellautomation.com/idc/groups/literature/documents/in/1770-in041_-en-p.pdf), for more installation requirements.

UL 50, CSA C22.2 No. 94.1, and IEC 60529, as applicable, for explanations of the degrees of protection provided by enclosures

## <span id="page-14-5"></span>**UL/cUL Mark Compliance**

Equipment with the UL/cUL mark complies with the requirements of UL 61010-1, UL 61010-2- 201, CSA C22.2 No. 61010-1, and CSA C22.2 No. 61010-2-201. A copy of the certificate of compliance is available at <rok.auto/certifications>.

## <span id="page-14-6"></span>**European Union Directive Compliance**

This computer meets the European Union Directive requirements when installed within the European Union or EEA regions and have the CE marking. A copy of the declaration of the conformityis available at <rok.auto/certifications>.

![](_page_15_Picture_1.jpeg)

**ATTENTION:** This equipment is intended to operate in an industrial or control room environment, which uses some form of power isolation from the public low-voltage mains. Obtain permission from the local power authority before you connect any computer configuration that draws more than 75 W of AC power directly from the public mains. All I/O cables must be used only indoors.

Connect peripheral cables to the appropriate I/O ports on the computer. To comply with EN 61326-1, see Peripheral Connections on page  $14$  for the required cable types.

## <span id="page-15-0"></span>**Prepare for Installation Installation Guidelines**

<span id="page-15-1"></span>Follow these guidelines to make sure that your computer provides service with excellent reliability.

- When choosing the installation site, consider the following:
	- The site must have sufficient power
	- The site must be indoors
	- The site must not expose the computer to direct sunlight
- The computers can operate in a surrounding air temperature as follows:
	- $-$  0...55 °C (32...131 °F) with the Intel Atom x5 processor
	- $-$  0...50  $\degree$ C (32...122  $\degree$ F) with the Intel Atom x7 processor, and Intel Core i3 and i5 processors
	- 0...45 °C (32...113 °F) with Intel Core i7 processors <sup>(a)</sup>
	- The surrounding air temperature must not exceed the maximum temperature for your computer, especially when the computer is mounted in an enclosure.
	- For catalog number 6300B-BMBx: An active fan cooling is needed when you use expansion cards with total power consumption between 10…20 W, with 20 W as the maximum.
	- The computers can be stored in a surrounding air temperature range of  $-10...+60$  °C (14...140 °F).
	- The humidity of the ambient air must not exceed 80% noncondensing.

### <span id="page-15-2"></span>**Mounting Requirements**

Follow these requirements to mount your box PC or thin client.

- Choose a suitable, ergonomic mounting height.
- Your PC must be mounted in a vertical, upright position with the ground screw facing downward.
- You must provide a minimum clearance of 2 cm (0.79 in.) around the perimeter of your box PC or thin client. This clearance accommodates for air circulation necessary for cooling.

![](_page_15_Figure_24.jpeg)

(a) Temperature range without forced ventilation. With forced ventilation,  $0...50$  °C (0...122 °F).

### <span id="page-16-0"></span>**DC Power Supply Guidelines**

Follow these guidelines to select the DC power supply for the computer.

- The computer must be powered with a voltage of 24V DC (18...32V DC input voltage range).
- The nominal output power must be 25% larger than the drained power.
- The output voltage rise time has to be less than 100 ms.
- Consider the working temperature and the thermal derating of the power supply.
- The inrush current is represented in the following figure.

![](_page_16_Figure_8.jpeg)

#### <span id="page-16-1"></span>**Required Tools and Hardware**

You need the following tools to install and connect your box PC or thin client.

#### **For All Installations**

- Drill and 4 mm drill bit
- #2 Phillips screwdriver
- Adjustable torque screwdriver with bits
- M4x20 stainless steel screws (quantity of 4)
- Safety glasses
- Wire stripper/crimper/cutter tool
- Various I/O shielded cables (see [Peripheral Connections on page 14](#page-13-2) for proper selection)
- DC power supply (see [DC Power Supply Guidelines on page 17](#page-16-0) for proper selection)

#### **For Optional Book Mount to DIN Rail Conversion**

• Cat. No. 6300V-BDINA DIN rail kit

#### **For Optional Book Mount to Wall Mount Conversion**

• Cat. No. 6300V-BWALLA wall mount kit

#### **For Maintenance Steps**

• T6 TORX screwdriver

<span id="page-16-2"></span>**Mounting** Follow these instructions to mount your 6300B box PC or 6300T thin client.

![](_page_16_Picture_28.jpeg)

Select models feature optional PCIe slots, removable drive slots, and/or CFAST slot. Before attaching to a mounting surface, add peripherals to your box PC or thin client. See [Figure 5 on page 14](#page-13-3) for slot locations and [Maintenance and Service on page 47](#page-46-5) for guidance on installation of peripherals.

### <span id="page-16-3"></span>**Use of Book Mount or Wall Mount Brackets**

**IMPORTANT** Before you proceed, be sure you have met the requirements specified in [Prepare for Installation on page 16.](#page-15-0)

![](_page_16_Picture_32.jpeg)

For 6300 book mount box PCs: An optional book mount to wall mount conversion kit, catalog number 6300V-BWALLA, is available. Refer to the installation instructions, publication [6300V-IN002](https://literature.rockwellautomation.com/idc/groups/literature/documents/in/6300v-in002_-en-p.pdf), shipped with your catalog number 6300V-BWALLA for guidance.

To mount your 6300B box PCs and 6300T thin client to a mounting surface, perform the following steps.

See [Prepare for Installation on page 16](#page-15-0) and [Approximate Dimensions on page 10](#page-9-1) for guidance on placement of your 6300B box PCs and 6300T thin client.

1. Place your 6300B box PC or 6300T thin client against the mounting surface with the ground screw facing downward.

- 2. Level, measure, then mark the top of the four keyhole slots of the book mount bracket.
- 3. Drill holes in your mounting surface to accommodate for the four M4x20 stainless steel screws (not supplied).
- 4. Partially tighten the four M4x20 stainless steel screws into the mounting surface, leaving a gap equivalent to the bracket thickness.
- 5. Align the keyhole slots on the top bracket with the top two screws.
- 6. Align the slots on the bottom bracket with the bottom two screws.

![](_page_17_Figure_9.jpeg)

- 7. Slide your 6300B box PCs and 6300T thin client downward until all four M4x20 stainless steel screws are at the top of each bracket slot.
- 8. Fully tighten the four M4x20 stainless steel screws against the mounting surface.

### <span id="page-17-0"></span>**Use of a DIN Rail Bracket**

*For 6300B-DRF Box PCs*

- 1. Plan your DIN rail installation according to the 6300B-DRF box PC approximate dimensions shown in [Figure 4 on page 13](#page-12-0).
- 2. Install your box PC onto the installed DIN Rail according to the DIN rail installation instructions, publication [6300V-IN002,](https://literature.rockwellautomation.com/idc/groups/literature/documents/in/6300v-in002_-en-p.pdf) shipped with your catalog number 6300V-BDINA DIN rail kit.

#### <span id="page-17-1"></span>**Connect Peripheral Cables**

![](_page_17_Picture_266.jpeg)

<span id="page-17-2"></span>**Grounding and Bonding** Whenever two connected pieces of equipment are far apart, it is possible that their ground connections could be at a different potential level.

To overcome these possible spikes, the following bonding methods are recommended:

- Method 1: Connect the data cable shields to the equipotential bonding rail on both sides before you connect the cable to the interfaces.
- Method 2: Use an equipotential bonding cable (16 mm $^2$  or 6 AWG) to connect the grounds between this 6300B box PC or 6300T thin client and a connected monitor.

## <span id="page-18-2"></span><span id="page-18-0"></span>**Connect DC Power**

**IMPORTANT** All DC powered models require a safety extra low voltage (SELV), where SELV is as defined in IEC-61010-2-201, power supply per UL. The power supply is internally protected against reverse polarity.

![](_page_18_Picture_3.jpeg)

To minimize ground loop currents and noise, we recommend that DC powered models use only one grounded connection. See **[Install the Ground Wire](#page-18-1)** for the ground connection on these models.

#### <span id="page-18-1"></span>**Install the Ground Wire**

- 1. Turn off the main power switch or breaker.
- 2. Remove the supplied nut, eyelet terminal, and washers from the ground screw.
- 3.  $\,$  For earth ground, fasten a 2.5 mm $^2$  (14 AWG) or larger external wire to the eyelet  $\,$ terminal.
- 4. Use a ground wire with an insulation color approved by your local inspection authority.
- 5. Install the ground wire to the ground screw in the following sequence.

![](_page_18_Picture_112.jpeg)

6. Tighten the nut to the ground screw.

#### <span id="page-19-0"></span>**Attach the DC Power Connector Assembly**

The factory-supplied DC power connector assembly provides strain relief for the DC power wires by reducing their movement. To assemble and attach the connector assembly, perform the following steps for your particular catalog number.

#### *For 6300B-BMA, 6300B-BMB, 6300B-DRA, and 6300T-BA*

#### <span id="page-19-1"></span>**Table 3 - DC Terminal Block Connection Specifications**

![](_page_19_Figure_5.jpeg)

![](_page_19_Picture_269.jpeg)

#### <span id="page-19-2"></span>**Figure 6 - DC Power Connector Assembly Steps**

![](_page_19_Picture_8.jpeg)

- 1. Remove the DC terminal block from your product.
- 2. Open the power connector assembly kit (A of  $Figure 6$ ) shipped with your product.
- 3. Insert the cable tie through the slots of the appropriate connector clamp (B of [Figure 6](#page-19-2)).
- 4. Strip the end of each DC power wire to the length specified (Note No. 3, [Table 3](#page-19-1)).

**IMPORTANT** DC power wires must be of stranded copper and sized according to Note No. 1 and Note No. 2, [Table 3.](#page-19-1)

- 5. Insert each stripped end into the DC terminal block as shown in the graphic of [Table 3.](#page-19-1)
- 6. Tighten the screws on top of the terminal block to secure the DC power wires to the torque value in Note No. 4, [Table 3 on page 20.](#page-19-1)
- 7. Slide the connector half with the attached cable tie onto the end of the DC terminal block (C of **[Figure 6 on page 20](#page-19-2))**.
- 8. Tighten the cable tie so it is snug against the terminal wires.
- 9. Use cutting pliers to cut the excess part of the cable tie (D on [Figure 6 on page 20](#page-19-2)).
- 10. Install the white label supplied with the kit (E of **[Figure 6 on page 20\)](#page-19-2)**.

![](_page_19_Picture_20.jpeg)

The white label can be used for identification or other information.

11. Align and install the other connector clamp half to complete the assembly (F of [Figure 6 on page 20\)](#page-19-2).

![](_page_20_Picture_2.jpeg)

When installed correctly, both tabs of the clamp half lock into place.

- 12. Reconnect the DC terminal block with the connector assembly to the chassis (G of [Figure 6 on page 20](#page-19-2)).
- 13. Torque the DC terminal block flange screws to the values in Note No. 5, [Table 3 on page 20.](#page-19-1)
- 14. Turn on the main power switch or breaker.

**ATTENTION:** When you connect power to the thin client or computer for the first time, these actions occur:

- For all PCs: the default UEFI setting automatically starts the computer after it is plugged into a power source.
- For 6300B machine mount box PCs with a Microsoft Windows operating system (OS): you must read and accept an End User Setup procedure. Do not disconnect power from the system until after the Windows Setup procedure is completed. If power is disconnected during this procedure, it can result in a corrupted system image. If the system image is corrupted, then follow the steps to [Restore the OS Image on page 31.](#page-30-1)

*For 6300B-BMF, 6300B-BMN, 6300B-DRF, 6300B-DRN, and 6300T-BB*

<span id="page-20-0"></span>**Table 4 - DC Power Connection Assembly**

![](_page_20_Figure_12.jpeg)

![](_page_20_Picture_194.jpeg)

To assemble and attach the DC power connector assembly, perform the following steps.

- 1. Remove the DC terminal block from the chassis of your box PC.
- 2. Strip 10 mm (0.4 in.) from the end of four different-colored wires.

**IMPORTANT** Use stranded copper wire sized 1.5 mm2 (16 AWG) and certified for at least 85 °C (185 °F) operation.

- 3. Press the spring connection tabs on the DC terminal block, and insert each stripped end of wire according to [Table 4 on page 21](#page-20-0).
- 4. Release the spring connection tabs after the stripped end of each wire has been fully inserted in the appropriate terminal connection.
- 5. Reconnect the DC terminal block to the chassis of your box PC or thin client.
- 6. Torque the DC terminal block flange screws to 0.3 N•m (0.22 lb•ft).
- 7. Proceed to [Connect the I/O Cables and DC Power.](#page-21-0)

## <span id="page-21-0"></span>**Connect the I/O Cables and DC Power**

![](_page_21_Picture_119.jpeg)

# <span id="page-22-1"></span>**Operation**

<span id="page-22-4"></span><span id="page-22-3"></span>**LED Status Indicators and** 

**Buttons**

<span id="page-22-2"></span><span id="page-22-0"></span>**Operating Guidelines** Follow these operating guidelines for your ASEM™ 6300B box PC or 6300T thin client.

- When mounted in an enclosure, keep the enclosure door closed during operation. This ensures dust and other airborne contamination do not infiltrate the components within the enclosure. Open the enclosure door only for routine maintenance.
- For book mount box PCs with a Microsoft Windows® operating system (OS), always use the proper power down procedures (such as the Shut Down command) as required.
- After you shut down your 6300B box PC or 6300T thin client, do not power on the computer again until shutdown is complete.

When your 6300B box PC or 6300T thin client is powered on, various light-emitting diode (LED) status indicators will illuminate and/or flash.

![](_page_22_Picture_241.jpeg)

![](_page_22_Picture_242.jpeg)

![](_page_23_Picture_240.jpeg)

**Table 5 - 6300B-BMB Box PC: Description of LED Status Indicators and Buttons (Continued)**

#### **Table 6 - All Other 6300B Box PCs and 6300T Thin Clients: Description of LED Status Indicators and Buttons**

![](_page_23_Picture_241.jpeg)

<span id="page-24-2"></span><span id="page-24-0"></span>**Manual Start** Follow these steps to manually start your 6300B box PC or 6300T thin client.

- **IMPORTANT** The following steps apply when your 6300B box PC or 6300T thin client must be started manually and DC power has been previously connected. See [Connect DC Power on page 19](#page-18-2) if power has never been connected.
- 1. Make sure that all necessary peripheral devices are connected to the corresponding I/O ports on your 6300B box PC or 6300T thin client.
- 2. Make sure any connected components with separate power supplies (such as an external display) are turned on first.
- 3. Press the system reset power button on the front panel. See [Peripheral Connections on page 14](#page-13-2) for button locations.

## <span id="page-24-3"></span><span id="page-24-1"></span>**Restart (preferred method)**

1. Choose one of the following two methods to restart: - Method 1: From the Start menu, click 'Power', then click 'Restart' **or** - Method 2: Press Ctrl+Alt+Delete, then click 'Restart'. Once the restart initiates, your 6300B machine mount box PC will: a. clear the RAM, b. start the POST, c. initialize peripheral devices, then **IMPORTANT** These system restart instructions are specifically for 6300B box PCs with the Microsoft Windows OS. [For 6300T thin clients: A restart can be performed through](https://literature.rockwellautomation.com/idc/groups/literature/documents/um/tm-um001_-en-p.pdf)  [ThinManager® software on the server.](https://literature.rockwellautomation.com/idc/groups/literature/documents/um/tm-um001_-en-p.pdf)  [See the ThinManager User Guide, publication](https://literature.rockwellautomation.com/idc/groups/literature/documents/um/tm-um001_-en-p.pdf) **TM-UM001**. **IMPORTANT** A system restart is always the preferred method over a system reset, as a system reset can cause data loss and possible corruption to the Microsoft Windows OS. An external display, keyboard, and mouse are required to perform these steps.

d. load the Microsoft Windows OS.

## <span id="page-25-0"></span>**System Reset For 6300B Box PC**

<span id="page-25-1"></span>![](_page_25_Picture_139.jpeg)

d. the operating system loads.

### <span id="page-25-2"></span>**For 6300T Thin Client PC**

<span id="page-25-4"></span>1. [See the ThinManager User Guide, publication](https://literature.rockwellautomation.com/idc/groups/literature/documents/um/tm-um001_-en-p.pdf) **TM-UM001**, for system reset instructions.

## <span id="page-25-6"></span><span id="page-25-3"></span>**Shut Down For 6300B Book Mount Box PCs**

**IMPORTANT** The instructions in this section are only for 6300B box PCs with a Windows OS.

![](_page_25_Picture_10.jpeg)

An external display, keyboard, and mouse are required to perform these steps.

1. Choose one of the following two methods to shut down your 6300B box PC:

- Method 1: From the Start menu, click or choose Shut Down **or**
- Method 2: Press Ctrl+Alt+Delete, and then click or choose Shut Down.

## <span id="page-25-5"></span>**For 6300T Thin Client PCs**

1. [See the ThinManager User Guide, publication](https://literature.rockwellautomation.com/idc/groups/literature/documents/um/tm-um001_-en-p.pdf) **TM-UM001**, for shut down instructions.

# <span id="page-26-1"></span><span id="page-26-0"></span>**Configuration of System Settings**

![](_page_26_Picture_2.jpeg)

An external display, keyboard, mouse, and USB drive (16 GB minimum) are required to perform the steps in this chapter.

<span id="page-26-3"></span>**IMPORTANT** Do not insert your USB drive until instructed to do so.

### <span id="page-26-2"></span>**Use the Setup Utility About the Setup Utility**

Your 6300B box PC or 6300T thin client features a setup utility. This setup utility is a hardware configuration program that is built into the unified extensible firmware interface (UEFI) and accessible through the power on self test (POST). The setup utility lets you change the system configuration to include the following modifications:

#### <span id="page-26-5"></span>**Table 7 - Modifications Through the Setup Utility**

![](_page_26_Picture_168.jpeg)

(1) A commissioning step occurs when: (a) your box PC is initially powered on, (b) a Windows OS image is restored (6300B book mount box PC only), or (c) the UEFI is upgraded.

(2) You can also modify this setting in the Windows OS through Control Panel > Date and Time.

You can also view this setting in the Windows OS. Type "info" in the Search field of the Windows task bar, then click "System Information".

### <span id="page-26-6"></span><span id="page-26-4"></span>**View and Modify Settings**

The setup utility is accessible through the POST (power on self test). Follow these steps to access and modify options within the setup utility:

1. Manually start or restart your box PC. See [Manual Start on page 25](#page-24-2) or [Restart \(preferred method\) on page 25](#page-24-3).

The POST initiates.

2. Press 'F2' to access the setup utility from the POST.

To temporarily change the boot order, press F10 to directly access the Boot menu.

3. Use the numeric keypad on your connected keyboard to modify the setup utility. See **[Table 7](#page-26-5)** to navigate to the applicable menu.

## <span id="page-27-2"></span><span id="page-27-0"></span>**Back Up/Restore OS Image**

<span id="page-27-3"></span>![](_page_27_Picture_2.jpeg)

The following catalog numbers are ASEM™ 6300B Edge Box PCs intended for use with FactoryTalk<sup>®</sup> Edge™ Manager:

- 6300B-BMBDNE-3DBAE01FNNBNN-NN1S
- 6300B-BMBDNE-7EDAE01FNNDNN-NN1S
- 6300B-BMBDNE-3DBAE01NNNBNN-NN1S
- 6300B-BMBDNE-7EDAE01NNNDNN-NN1S

These catalog numbers have a unique Edge Virtualization Engine operating system (EVE-OS) orchestrated from FactoryTalk Edge Manager.

If you have sent the product to be returned or repaired, the device software and data has been erased and the EVE-OS has been reinstalled.

For more information on FactoryTalk Edge Manager, see publication [95055-UM007-EN-P](http://literature.rockwellautomation.com/idc/groups/literature/documents/um/95055-um007_-en-p.pdf) and publication [95055-QS003-EN-P](http://literature.rockwellautomation.com/idc/groups/literature/documents/qs/95055-qs003_-en-p.pdf).

### <span id="page-27-1"></span>**Installation Steps**

Before you can back up or restore the Windows® OS image, you must perform the following steps:

- Step 1: Download the Accessory Files
- Step 2: Install the USB Drive Utility
- Step 3: Create a Bootable USB drive

<span id="page-27-4"></span>*Step 1 — Download the Accessory Files*

![](_page_27_Picture_17.jpeg)

You must be registered with the Rockwell Automation PCDC website and accept the User Agreement before you can download files.

#### 1. Navigate to [rok.auto/pcdc.](https://compatibility.rockwellautomation.com/Pages/home.aspx)

- 2. Click 'Drivers and Firmware' from Downloads section at the far left of the website.
- 3. Type "6300B-B" in the search field.
- 4. Follow the instructions on the PCDC site to find your accessory files.
- 5. Select and download the accessory files with an ISO and BAT file extension.

**IMPORTANT** Do not change the file name of the downloaded batch (BAT) file.

*Step 2 — Install a USB Drive Utility*

![](_page_27_Picture_26.jpeg)

Rufus, a commonly used, no-cost USB drive utility, is referenced in the upcoming sections of this chapter. Download Rufus from <https://rufus.ie/en/>.

Other utilities can offer slightly different methods to create a bootable USB drive. In those cases, follow their instructions.

- 6. Install a USB drive utility of your choice to your box PC.
- 7. Follow the USB drive utility manufacturer's on-screen instructions for proper installation.

#### *Step 3 — Create a Bootable USB Drive*

8. Connect your USB drive (16 GB minimum) to back or front of your box PC. See [Peripheral Connections on page 14](#page-13-2) for USB port locations.

![](_page_27_Picture_33.jpeg)

The following steps apply only to the Rufus USB Drive Utility. The steps for other drive utilities may be different. Pull-down selections are still applicable.

9. Launch the Rufus USB drive utility. A popup screen appears.

![](_page_28_Picture_155.jpeg)

- 10. Select 'Disk or ISO image (please select)' from the Boot selection pull-down menu [A].
- 11. Click the 'SELECT' button [B]. Your File Explorer window appears.
- 12. Select the ISO file downloaded from the Rockwell Automation PCDC site in Step 1 – Download the Accessory Files on page 28. The ISO file name with ISO file extension appears in the Boot selection field and the ISO file name appears in the Volume label field.
- 13. *(Optional step)* Change the volume label in the Volume label field [C].
- 14. Select 'MBR' from the Partition scheme pull-down menu [D].
- 15. Click the ^ arrow below the Partition scheme field [E].
- 16. Check the box 'Use Rufus MBR with BIOS ID' [F].
- 17. Select 'BIOS (or UEFI-CSM)' from the 'Target system' pull-down menu [G].
- 18. Select 'NTFS' from the File system pull-down menu [H].
- 19. Click the 'START' button [I].
- 20. Click the 'OK' button when the warning popup window appears.
- 21. Monitor the boot progress in the status portion of the dialog box.
- 22. Click the 'CLOSE' button when the boot process is completed.

#### <span id="page-28-0"></span>**Back Up the OS Image**

![](_page_28_Picture_156.jpeg)

To back up the OS image on your 6300B box PC:

- 1. Copy the BackupImage.bat file on your computer desktop to the bootable USB drive.
- 2. Restart your 6300B box PC. See [Restart \(preferred method\) on page 25](#page-24-3) for proper instruction.
- 3. During POST, press 'F10' to access the Boot menu.
- 4. Use the down arrow to toggle down and select the bootable USB drive that you created, then press 'Enter'.

![](_page_28_Picture_157.jpeg)

The Microsoft Windows Protective Environment (WinPE) then boots from the USB drive.

- 5. Navigate to the directory where the BAT file is located.
- For example, type "D:" and press Enter if you know that the BAT file is on the D drive.
- 6. Type "BackupImage.bat" and press 'Enter'.
	- The following batch file script appears:

![](_page_29_Picture_98.jpeg)

7. Once in the directory, type "BackupImage NameFile.wim", where NameFile is the name of the file that you wish to back up.

![](_page_29_Figure_8.jpeg)

8. Press 'Enter'.

A confirmation screen appears.

![](_page_29_Picture_99.jpeg)

9. Type "Y" to confirm that the targeted drive is correct, then press 'Enter'.

![](_page_29_Picture_13.jpeg)

The size of the image that is captured on the WIM file affects how long the back-up process takes.

The following script appears after the back-up process is completed.

![](_page_29_Figure_16.jpeg)

- 10. Perform one of the following activities:
	- type "exit", then press the 'Enter' key to restart or
	- type "wpeutil shutdown", then press 'Enter' to shut down.

The OS image has been backed up successfully to the bootable USB drive.

#### <span id="page-30-1"></span><span id="page-30-0"></span>**Restore the OS Image**

![](_page_30_Picture_155.jpeg)

**IMPORTANT** Before proceeding, you must complete [on page 28](#page-27-3).

To restore the OS image on your 6300B box PC:

- 1. Copy the WIM and BAT files on your computer desktop to the bootable USB drive.
- 2. Restart your 6300B box PC.
- 3. During POST, press the F10 key to access the Boot menu.
- 4. Use the down arrow to toggle down and select the bootable USB drive that you created, and then press Enter.

![](_page_30_Figure_9.jpeg)

The Microsoft Windows Protective Environment (WinPE) then boots from the USB drive.

5. Navigate to the directory where the BAT file is located.

For example, type "D:"and press Enter if you know that the BAT file is on the D drive.

6. Once in the directory, type "RestoreImageUEFI.bat NameFile.wim" where "NameFile**"** is the name of the file that you wish to restore.

**IMPORTANT** The image file name cannot have any space characters; use underscore characters instead.

![](_page_30_Picture_15.jpeg)

The screen capture below is merely an example of a possible file name illustrating correct character structure.

:\>RestoreImageUEFI.bat System\_Image-VersaView\_6300\_Windows\_10\_2019\_LTSC.wim

7. Press 'Enter'.

A confirmation screen appears.

The device name and capacity can differ from what is shown in the example.

![](_page_30_Picture_21.jpeg)

8. Press "Y" to confirm that the targeted drive is correct, then press 'Enter'.

The following script appears after the restoration process is completed.

![](_page_30_Figure_24.jpeg)

- 9. Perform one of the following activities:
	- Type "exit", then press 'Enter' to restart your 6300B box PC or
	- Type "wpeutil shutdown", then press 'Enter' to shut down your 6300B box PC.

The OS image has been restored successfully to your computer storage drive.

<span id="page-31-0"></span>**Update the UEFI** To enhance the performance or correct an anomaly of your box PC or thin client, we may [provide an updated UEFI within the Rockwell Automation® Product Compatibility and Download](https://compatibility.rockwellautomation.com/Pages/home.aspx)  [Center \(PCDC\) at rock.auto/pcdc](https://compatibility.rockwellautomation.com/Pages/home.aspx).

**IMPORTANT** To update the UEFI, you must format your USB drive to FAT32.

### <span id="page-31-1"></span>**Step 1 — Verify FAT32 File Format of the USB Drive**

Perform the following steps to verify that your USB drive is formatted as FAT32.

- 1. Connect your USB drive to your 6300B box PC or 6300T thin client.
- 2. Launch File Explorer.
- 3. Right-click on the USB drive icon.
- 4. Select 'Properties'.

![](_page_31_Picture_132.jpeg)

5. Verify that the file system is FAT32.

![](_page_31_Picture_133.jpeg)

- 6. Click the 'Cancel' button to exit 'Properties'.
- 7. If the format of the USB drive:
	- $-$  is 'FAT32': proceed to  $Step 2 Download$  the Updated UEFI on page 33.
	- is not 'FAT32': proceed to **Format the USB Drive to FAT32**.

#### <span id="page-31-2"></span>*Format the USB Drive to FAT32*

#### **For 6300B Box PCs with Windows OS:**

- 1. Connect the USB drive to your 6300B box PC.
- 2. Launch File Explorer via the Windows Start icon.
- 3. Click the USB drive icon.
- 4. Save or move any necessary files to another storage location.

**IMPORTANT** All existing files on the USB drive will be permanently erased once the USB drive is formatted as FAT32.

5. Right-click on the USB drive icon.

![](_page_32_Picture_111.jpeg)

- 6. Select 'Format'.
- 7. Select 'FAT32' from the File System pull-down menu.

![](_page_32_Picture_112.jpeg)

- 8. Click the 'Start' button to format the drive to FAT32'. A confirmation box appears after formatting is completed.
- 9. Click the 'OK' button. The USB drive file format to FAT32 is complete.

#### **For 6300T Thin Clients:**

- 1. Connect the USB drive to your 6300T thin client.
- 2. Format the USB drive to FAT32 through your installed OS.

### <span id="page-32-0"></span>**Step 2 — Download the Updated UEFI**

![](_page_32_Picture_12.jpeg)

You must be registered with the Rockwell Automation PCDC website and accept the User Agreement before you can download files.

![](_page_32_Picture_14.jpeg)

For 6300B which includes the wall-mount systems: Steps required are outside of the scope of this publication.

To download the updated UEFI, perform the following steps.

- 1. Navigate to the Rockwell Automation<sup>®</sup> Product Compatibility and Download Center [\(PCDC\) at rock.auto/pcdc.](https://compatibility.rockwellautomation.com/Pages/home.aspx)
- 2. Click 'Downloads By Product" from Downloads area.

![](_page_32_Picture_19.jpeg)

- 3. Type "6300B" or "6300T" in the search field.
- 4. Select your product number.
- 5. Select the downloads that pertain to the system they're trying to service based on catalog number structure.
- 6. Click the 'Downloads' button.
- 7. Click the 'Select Files' button.
- 8. Select the UEFI from the BIOS section of the popup window.

![](_page_33_Picture_119.jpeg)

- 9. Click the 'Download Cart' icon.
- 10. Click the 'Download Now' button.

![](_page_33_Picture_120.jpeg)

11. For 6300B-BMA and 6300T-B Only:

Move these downloaded UEFI files to your FAT32-formatted USB drive:

- ShellFlash64.efi
- UEFI upgrade (.cap)

### <span id="page-33-0"></span>**Step 3 — Update the UEFI**

![](_page_33_Picture_14.jpeg)

**WARNING:** Your box PC can become inoperable if it is disconnected from the power source or restarted during this update.

![](_page_33_Picture_121.jpeg)

**IMPORTANT** The steps below are for normal updates to the UEFI. For updates to SecureBoot/ThinManager, extra steps are necessary to update the UEFI.

- 1. Verify that all of the UEFI files have been downloaded to your USB drive: Shell.efi, AfuEfix64.efi, and UEFI upgrade (.bin)
- 2. Properly restart your 6300B box PC or 6300T thin client. See <u>Restart (preferred method) on page 25</u>.<br>The POST begins.
- 3. Press the F2 key to access the setup utility.
- 4. Toggle over to the Advanced menu.
- 

![](_page_34_Picture_6.jpeg)

7. Toggle down to select 'Firmware Update Configuration'.

![](_page_34_Figure_8.jpeg)

- 8. Press the Enter key.
- 9. Enable 'Me FW Image Re-Flash'.

![](_page_34_Picture_11.jpeg)

This option is valid after the next restart and automatically resets with the following restart.

![](_page_34_Figure_13.jpeg)

- 17. Type "FSx:" where "x" is the number that is shown for your mapped USB drive.
	- To verify you moved to the USB drive, type 'dir' to confirm that the downloaded files are there.
- 18. Press the Enter key,
- 19. To update the UEFI, type "AfuEfix64.efi "NAME\_OF\_THE\_BIN\_FILE.bin" /x /me /p /b /n". :…sir> +3ა:<br>SO:∖> AfuEfix64.efi "@922082A. Signed.bi " /x /me /p /b 01 RA MR1351
- 20. Press the Enter key then wait for the flash process to complete.
- 21. Press the "Ctrl+Att+Delete" keys to restart your 6300B box PC or 6300T thin client. See [Restart \(preferred method\) on page 25.](#page-24-3)

![](_page_35_Picture_7.jpeg)

In some instances, a restart can occur more than once before the POST begins.

The POST begins.

- 22. Press F2 to enter the setup utility.
- 23. Toggle to the Save and Exit menu.
- 24. Press F9 to select Optimized Defaults.

![](_page_35_Picture_13.jpeg)

![](_page_35_Picture_165.jpeg)

25. Press the F10 key to save and exit. The UEFI has been updated.

*For All Other 6300B Box PC and 6300T Thin Clients*

To update the UEFI on your 6300B box PC or 6300T thin client, perform the following steps.

- 1. Verify that all of the UEFI files have been downloaded to your USB drive: ShellFlash64.efi and UEFI upgrade (.cap)
- 2. Properly restart your 6300B box PC or 6300T thin client. See <u>Restart (preferred method) on page 25</u>.<br>The POST begins.
- 3. Press 'F10' to enter the Boot menu.
- 

![](_page_35_Picture_22.jpeg)

The internal UEFI shell appears.

5. Type "FSx"where 'x' is the number that is shown for your mapped USB drive.

6. Press the 'Enter' key.

![](_page_36_Picture_2.jpeg)

Use the command 'dir' to confirm that the downloaded UEFI files have moved to your USB drive.

- 7. Type 'ShellFlash64.efi /file [FILE NAME].cap /force'.
- 8. Press the 'Enter' key to flash the UEFI. The UEFI update procedure automatically initiates and your 6300B box PC or 6300T thin client automatically restarts.

## <span id="page-36-0"></span>**Restore Factory Defaults Through a DIP Switch**

The setup utility is not accessible if you forget the password or if a critical step was erroneously changed. If you cannot access the setup utility, the DIP switch must be reset to the UEFI factory default.

To access and reset the DIP switch, perform the following steps.

![](_page_36_Picture_9.jpeg)

You will be removing and reinstalling the cover from your 6300B box PC or 6300T thin client several times in the upcoming steps. See [Remove/Reinstall the Cover on page 49.](#page-48-4)

### <span id="page-36-1"></span>**For 6300B-BMB Box PCs**

To access and reset the DIP switch, perform the following steps.

- 1. Properly shut down your 6300B-BMB box PC. See [Shut Down on page 26.](#page-25-6)
- 2. Remove the cover from your 6300B-BMB box PC.
- 3. Locate the DIP switch bank SW4.
- 4. Move switch 3 of bank SW4 to the on (factory reset) position.

![](_page_36_Picture_17.jpeg)

- 5. Reinstall the cover.
- 6. Manually start your 6300B-BMB box PC. See [Manual Start on page 25.](#page-24-2)

A warning appears (instead of POST).

![](_page_37_Picture_2.jpeg)

The blue 'Warning!' box disappears after you click 'Ok', but the 'Warning: SW4-3 = ON' message remains until you shut down your 6300B box PC.

![](_page_37_Picture_4.jpeg)

- 7. Press the Enter key.
- 8. Properly shut down your 6300B box PC. See [Shut Down on page 26.](#page-25-6)
- 9. Remove the cover from your 6300B box PC.
- 10. Move switch 3 of bank SW4 to the off position.
- 11. Reinstall the cover.
- 12. Manually start your 6300B box PC. See [Manual Start on page 25](#page-24-2). The POST initiates.
- 13. During the POST, press the F2 key to enter the UEFI set-up utility.
- 14. Toggle over to the Save and Exit menu.
- 15. Toggle down or press the F9 key to select 'Optimized Defaults'.

![](_page_37_Picture_133.jpeg)

16. Press the F10 key to save and exit.

### <span id="page-37-0"></span>**For All Other 6300B Box PCs and 6300T Thin Clients**

- 1. Properly shut down your 6300B box PC or 6300T thin client. See [Shut Down on page 26](#page-25-6).
- 2. Remove the cover from your 6300B box PC or 6300T thin client.
- 3. Locate the DIP switch bank SW1.

![](_page_37_Figure_20.jpeg)

4. Move switch 3 of bank SW1 to on (factory reset).

![](_page_37_Picture_22.jpeg)

- 5. Reinstall the cover.
- 6. Manually start your 6300B box PC or 6300T thin client. See [Manual Start on page 25.](#page-24-2) The POST initiates.
- 7. During the POST, press the F2 key to access the UEFI set-up utility.
- 8. Shut down your 6300B box PC or 6300T thin client. See [Shut Down on page 26](#page-25-6).
- 9. Remove the cover.
- 10. Move switch 3 of bank SW1 to the off position.
- 11. Reinstall the cover.
- 12. Manually start your 6300B box PC or 6300T thin client. See [Manual Start on page 25.](#page-24-2) The POST initiates.
- 13. During POST, press the F2 key to enter the UEFI setup utility.
- 14. Use the right (6) arrow to toggle over to the Save and Exit tab.

<span id="page-38-0"></span>Load System Defaults **If your 6300B box PC or 6300T** thin client fails to initiate or an error occurs after changes were made in the setup menus, optimized defaults must be loaded to correct the error. 'Optimized Defaults' are system default settings to optimize computer performance.

Follow these steps to load the system defaults.

- 1. Properly restart your 6300B box PC or 6300T thin client. See [Restart \(preferred method\) on page 25.](#page-24-3) The POST begins.
- 2. During POST, press the F2 key to access the UEFI setup utility. The Main menu appears.
- 3. Toggle to 'Exit'.
- 4. Toggle to 'Load Optimized Defaults'.
- 5. Press the Enter key to select 'Load Optimized Defaults'.
- 6. Press the F10 key to save your changes and exit. The change resets the system automatically.

## **Notes:**

# <span id="page-40-1"></span><span id="page-40-0"></span>**Configuration of BIOS Firmware**

This section provides instruction on changing your Secure Boot Default Settings in the AMI (Aptio®) or Phoenix® SecureCore™ BIOS.

![](_page_40_Picture_3.jpeg)

An external display, keyboard, mouse, and USB drive (16 GB minimum) are required to perform the steps in this chapter.

<span id="page-40-2"></span>About Secure Boot Secure Boot is a security feature that is implemented into the universal extensible firmware interface (UEFI) basic input/output system (BIOS). This security feature verifies the integrity of the operating system (OS) and helps prevent unauthorized programs (such as boot kits) from infecting your machine mount box PC.

> Secure Boot uses a public key infrastructure to make sure that your machine mount box PC boots using only software that is trusted by the manufacturer. In addition, with Secure Boot enabled, Windows® 10 requires drivers that are digitally signed by Microsoft®.

<span id="page-40-3"></span>**Identify the BIOS Version** The BIOS version is based on the catalog number of your 6300B box PC or 6300T thin client. See  $Table 8$  to identify the BIOS version for your particular catalog number.

#### **Figure 7 - BIOS Version — Screen Header**

![](_page_40_Picture_147.jpeg)

![](_page_40_Picture_11.jpeg)

See the product label on the side of your product to locate its specific catalog number.

#### <span id="page-40-4"></span>**Table 8 - BIOS Version by Catalog Number**

![](_page_40_Picture_148.jpeg)

## <span id="page-41-0"></span>**Disable Secure Boot**

**IMPORTANT** The 'Secure Boot Option' **must** be set to 'Disabled' if your machine mount box PC is:

- running Windows Operating System (OS) 7, non-Windows OS (such as Linux, ThinManager®).
	- these are considered an untrusted source where you may receive a secure boot violation.
- using additional hardware with boot ROM (such as graphic cards or RAID controllers).

To disable Secure Boot in your BIOS, follow the instructions for your BIOS version identified in [BIOS Version by Catalog Number on page 41](#page-40-4).

## <span id="page-41-1"></span>**For AMI (Aptio) BIOS**

![](_page_41_Picture_8.jpeg)

See the navigation key at far right of the setup screen to properly navigate with your keyboard.

- 1. Restart your machine mount box PC using one of the following methods:
	- a. from the Start menu, select 'Restart' **or**
	- b. press Ctrl+Alt+Del on the attached keyboard and select 'Restart.'
- 2. Press the 'F2' key. An initial setup screen appears.
- 3. Navigate over to the 'Save and Exit' menu.
- 4. Navigate down to 'Restore Legacy Support'. A 'Restore Legacy Support' popup menu appears.

![](_page_41_Picture_16.jpeg)

6. Select 'OK', then press the 'F10' key to save and exit the BIOS.

![](_page_41_Picture_18.jpeg)

If Windows 7 support is needed on Skylake systems, the 'Restore Windows 7 Defaults' could be used. This restore performs the following actions: (1) disables Secure Boot, (2) restores legacy support, (3) disables the trusted platform module (TPM) (which is not supported by Windows 7), and (4) sets a timer to a legacy timer that is supported by Windows 7.

F2: Previous Value

### <span id="page-42-0"></span>**For the Phoenix BIOS**

![](_page_42_Picture_2.jpeg)

See the navigation key at bottom of the setup screen to properly navigate with your keyboard.

- 1. Restart your machine mount box PC using one of the following methods:
	- a. from the Start menu, select 'Restart' **or**
	- b. press Ctrl+Alt+Delete on an attached keyboard and select 'Restart.'
- 2. Press the 'F2' key. The 'Phoenix SecureCore Technology Setup' screen appears.
- 3. Navigate to the 'Security' menu.
- 4. Select 'Disabled' from the 'Secure Boot Configuration, Secure Boot Option'.

![](_page_42_Picture_104.jpeg)

- 5. Press the 'F10' key to save and reboot your machine mount box PC.
- 6. Press the 'F2' key. The 'Phoenix SecureCore Technology Setup' screen appears.
- 7. Press the 'Enter' key to toggle to over to the Main menu.
- 8. Select 'Yes' for the Compatibility Support Module (CSM) from the 'Boot Features, CSM Support'.

![](_page_42_Picture_105.jpeg)

9. Select 'Enabled' from the 'Boot Features, Legacy Boot'.

![](_page_42_Picture_106.jpeg)

10. Press the 'F10' key to save and restart your machine mount box PC.

## <span id="page-42-1"></span>**Enable ThinManager**

The minimum versions of ThinManager® software required are:

- ThinManager v11.0.0
- TermCap 9.13.1.0 or TermCap2 13.1.0
- Firmware 13.0.x

To enable ThinManager in your BIOS, follow the instructions for your BIOS version.

### <span id="page-43-0"></span>**For AMI (Aptio) BIOS**

![](_page_43_Picture_3.jpeg)

See the navigation key at far right of the setup screen to properly navigate with your keyboard.

- 1. Restart your machine mount box PC using one of the following methods: a. from the Start menu, select 'Restart' **or**
	- b. press Ctrl+Alt+Delete on an attached keyboard and select 'Restart.'
- 2. Press the 'F2' key. The initial setup screen appears.
- 3. Navigate over to the 'Boot' menu.
- 4. Select 'ThinManager' as 'Boot Option #1' for the boot option priority.
- 5. Navigate over to the 'Advanced' menu.
- 6. Navigate down to 'Network Stack Configuration'.
- 7. Select 'Network Stack' and set it to enable.
- 8. Navigate over to the 'Save and Exit' menu.
- 9. Navigate down to 'Restore Legacy Support'. A 'Restore Legacy Support' popup menu appears.

![](_page_43_Figure_15.jpeg)

10. Select 'Next Boot'. A warning appears within the 'Restore Legacy Support' popup menu.

![](_page_43_Picture_109.jpeg)

11. Select 'OK', then press the 'F10' key to save and exit the BIOS

### <span id="page-44-0"></span>**For the Phoenix BIOS**

- 1. Restart your machine mount box PC using one of the following methods:
	- a. from the Start menu, select 'Restart' **or**
	- b. press Ctrl+Alt+Del on an attached keyboard and select 'Restart.'
- 2. Press the 'F2' key. The 'Phoenix SecureCore Technology Setup' screen appears.

![](_page_44_Picture_6.jpeg)

See the key at the bottom of the setup screen to properly navigate with your keyboard.

- 3. Press the 'Enter' key to navigate to the 'Boot' menu.
- 4. Select 'ThinManager' from the 'Boot Priority Order' list.
- 5. Press the '+' key to move the 'ThinManager' to the top of the 'Boot Priority Order' list.

![](_page_44_Picture_83.jpeg)

- 6. Navigate to the 'Main' menu.
- 7. Select 'Network Stack' from the 'Main' menu.
- 8. Select 'Enabled' from 'Network Stack'.

![](_page_44_Picture_84.jpeg)

- 9. Navigate to the 'Security' menu.
- 10. Select 'Disabled' from the 'Secure Boot Option'.

![](_page_44_Picture_85.jpeg)

11. Press the 'F10' key to save and restart your machine mount box PC.

## **Notes:**

# <span id="page-46-5"></span><span id="page-46-1"></span><span id="page-46-0"></span>**Maintenance and Service**

Your 6300B box PC or 6300T thin client is designed for lower maintenance cost. However, maintenance or service can occur in the following instances:

- Clean external surfaces.
- Replace the RTC battery.
- Add accessories.

![](_page_46_Picture_6.jpeg)

We recommend that you use only Allen-Bradley<sup>®</sup> approved replacement parts.

**IMPORTANT** Review the specifications of a new component before you install it to verify that it is compatible with the computer. Record the model, serial number, and any other pertinent information of new components for future reference.

Use the procedures in this chapter to help you maintain and service your 6300B box PC or 6300T thin client.

![](_page_46_Figure_10.jpeg)

## <span id="page-46-2"></span>**Maintenance Precautions Voltage Precautions**

<span id="page-46-3"></span>![](_page_46_Picture_13.jpeg)

**SHOCK HAZARD:** Disconnect all power to your 6300B box PC or 6300T thin client before you install or remove components. Failure to disconnect power can result in damage to the your 6300 panel PC or 6300T thin client.

### <span id="page-46-4"></span>**Electrostatic Discharge Precautions**

![](_page_46_Picture_16.jpeg)

**ATTENTION:** Electrostatic discharge (ESD) can damage static-sensitive devices or microcircuitry. Be sure to: Disconnect all power before you maintain your 6300B box PC or 6300T thin client as detailed in **[Voltage Precautions](#page-46-3)**. Observe proper packaging and grounding techniques to help prevent damage.

Follow these ESD precautions:

- Transport your 6300B box PC or 6300T thin client and replacement parts in static-safe containers, such as conductive tubes, bags, or boxes.
- Keep electrostatic-sensitive parts in their containers until they arrive at the designated static-free work area.
- Cover the designated work area with approved static-dissipating material:
	- Use an anti-static wriststrap that is connected to the work surface.
	- Use properly grounded tools and equipment.
- Keep the designated work area free of nonconductive materials, such as ordinary plastic assembly aids and foam packing.
- Avoid contact with pins, leads, or circuitry.
- Always hold components with a printed circuit board (PCB) by its edges and place it with the assembly side down.

## <span id="page-47-0"></span>**Prepare for Maintenance and Service**

To avoid loss of data: Before you install hardware or perform maintenance procedures that require access to internal components, we recommend that you back up all data.

**IMPORTANT** Read and understand all installation and removal procedures before you configure the computer hardware.

- 1. Properly shut down your 6300B box PC or 6300T thin client. See [Shut Down on page 26](#page-25-6) for instruction.
- 2. Disconnect all peripheral cables, including the power supply. This avoids exposure to high energy levels.

![](_page_47_Picture_9.jpeg)

Label each cable to expedite reassembly.

- 3. Loosen the four M4x20 stainless steel mounting screws within the keyholes of the book mount bracket from the mounting surface.
- 4. Lift your 6300B box PC or 6300T thin client off of the four M4x20 stainless steel mounting screws.
- 5. Use a screwdriver to remove the book mount bracket from your 6300B box PC or 6300T thin client.
- 6. Place your 6300B box PC or 6300T thin client on its side as shown. Be sure that the surface is clean and static-free.

![](_page_47_Figure_15.jpeg)

## <span id="page-47-1"></span>**Clean Exterior Surfaces**

![](_page_47_Picture_158.jpeg)

- 1. Spray a basic cleaning solution onto a damp cleaning cloth.
- 2. Gently wipe all exterior surfaces, vents, heatsink, and disconnected peripheral cords with a damp cleaning cloth.
- 3. Complete all steps within **[Post-configuration on page 51](#page-50-0).**

## <span id="page-48-4"></span><span id="page-48-0"></span>**Remove/Reinstall the Cover Figure 8 - Cover Screw Locations**

<span id="page-48-5"></span>![](_page_48_Figure_2.jpeg)

### <span id="page-48-1"></span>**Remove the Cover**

- 1. Use a TORX T6 screwdriver to remove the six screws from the cover. See [Figure 8](#page-48-5) for cover screw locations.
- 2. Set the six screws aside.
- 3. Lift the cover off the chassis of your 6300B box PC or 6300T thin client.
- 4. Set the chassis aside onto a clean, static-free surface.
- 5. Perform the maintenance step, such as replacing the battery (see [Replace the Battery](#page-48-3) or adding/removing peripheral hardware (see installation instructions packed with your peripheral hardware).

### <span id="page-48-2"></span>**Reinstall the Cover**

- 1. Place and properly seat the cover onto the chassis.
- 2. Use a Torx T6 screwdriver to reinstall and tighten the six screws. See [Figure 8](#page-48-5) for cover screw locations.

<span id="page-48-3"></span>**Replace the Battery** All 6300B box PCs and 6300T thin clients use nonvolatile memory that requires a real-time clock (RTC) lithium battery to retain system information when power is removed. This RTC battery must be replaced during the life of the computer.

> The RTC battery life depends on the amount of time the computer is powered on, known as on-time. The thermal light-emitting diode (LED) on the front of all 6300B box PCs and 6300T thin clients flashes red when the RTC battery is lower than 2.5V.

Follow these steps to replace the RTC battery.

![](_page_48_Picture_16.jpeg)

**WARNING:** A Lithium CR2032 3V RTC battery must be used. If the incorrect RTC battery is used, there is a risk of explosion. **IMPORTANT** Once the RTC battery is replaced, all unified extensible firmware interface (UEFI) settings return to their default values. If UEFI settings were set to a value other than the default, the UEFI must be reconfigured.

### <span id="page-49-0"></span>**6300B-BMB Box PC**

- 1. Open the right front panel door and locate the battery slot.
- 2. Use the metal extractor (provided), latch onto the back (open) side of the battery slot holding the RTC battery in place..

![](_page_49_Figure_5.jpeg)

3. Pull the metal extractor from the box PC.

![](_page_49_Figure_7.jpeg)

- 4. Properly dispose of the RTC battery. See [Waste Electrical and Electronic Equipment \(WEEE\)](#page-55-0).
- 5. Place the new Lithium CR2032 3V RTC battery into the metal extractor with the positive polarity facing upward.

![](_page_49_Figure_10.jpeg)

- 6. Insert the metal extractor into the battery slot. The UEFI resets to default values.
- 7. Perform the steps in [Post-configuration on page 51](#page-50-0).

### <span id="page-49-1"></span>**For All Other Box PCs and 6300T Thin Clients**

1. Locate the RTC battery on the upper tier of the motherboard.

![](_page_49_Picture_15.jpeg)

2. Using a plastic tool (not provided), remove the RTC battery.

- 3. Properly dispose of the RTC battery. See [Waste Electrical and Electronic Equipment \(WEEE\)](#page-55-0).
- 4. Install a new Lithium CR2032 3V RTC battery with the positive polarity facing upward.

![](_page_50_Picture_3.jpeg)

The UEFI resets to default values.

5. Perform the steps in **[Post-configuration on page 51](#page-50-0).** 

<span id="page-50-0"></span>**Post-configuration** Follow these instructions after maintenance is complete.

- 6. If removed, reinstall the cover. See [Reinstall the Cover on page 49.](#page-48-2)
- 7. Reattach the book mount bracket.
- 8. Place the keyholes of the book mount bracket onto the four M4x20 mounting screws.
- 9. Tighten the four M4x20 stainless steel mounting screws.
- 10. Reconnect the peripheral cables and power cord.
- 11. Power on your 6300B box PC or 6300T thin client. See [Manual Start on page 25](#page-24-2).
- 12. If necessary, reconfigure the UEFI settings if the default values are not suitable for your application. See <u>View and Modify Settings on page 27</u> to reconfigure the UEFI.

## **Notes:**

# <span id="page-52-1"></span><span id="page-52-0"></span>**Troubleshooting**

![](_page_52_Picture_2.jpeg)

An external display, keyboard, and mouse must be connected to your box PC to perform the steps in this chapter. See [Peripheral Connections on page 14](#page-13-2) for I/O port locations.

<span id="page-52-2"></span>**Thermal Alarms** Your 6300B box PC or 6300T thin client features a light-emitting diode (LED) status indicator on the front panel. This LED status indicator flashes red when the operating temperature limit of 85 °C (185 °F) is reached.

![](_page_52_Picture_5.jpeg)

Follow these steps to determine where the operating temperature threshold has been reached.

- 1. Properly shut down your 6300B box PC or 6300T thin client. See [Shut Down on page 26](#page-25-6).
- 2. Manually start your 6300B box PC or 6300T thin client. See [Manual Start on page 25.](#page-24-2) The POST initiates.
- 3. During POST, press the 'F2' key to access the UEFI set-up utility.
- 4. From the Main menu, toggle to the 'Advanced' menu.
- 5. From the Advanced menu, toggle to 'Thermal'.
- 6. Use the information in 'Thermal' to determine if there is an issue with internal voltages or component temperatures.

<span id="page-52-3"></span>**Isolate Issue** Follow these steps to identify and isolate an issue.

- 1. Properly shut down your 6300B box PC or 6300T thin client. See [Shut Down on page 26](#page-25-6).
- 2. Disconnect the DC power supply.
- 3. Disconnect all peripheral devices.
- 4. Connect the external display, keyboard, and mouse.
- 5. Reconnect the DC power supply.
- 6. Manually start your 6300B box PC or 6300T thin client. See [Manual Start on page 25.](#page-24-2) The POST initiates.
- 7. Monitor the outcome of the POST.One of three events will occur:
	- the startup process is completed **or**
	- a nonfatal error occurs and the related error message is displayed **or**
	- a fatal error occurs and the startup process terminates.
- 8. Perform one of the following activities depending upon the outcome of the POST:

![](_page_52_Picture_195.jpeg)

<span id="page-53-0"></span>**Reset to System Defaults** If changes were made within the setup menus of your UEFI that resulted in an error, you can revert to the default settings. These default settings were chosen to optimize performance.

Follow these steps to reset the UEFI to its default settings.

- 1. Restart your 6300B box PC or 6300T thin client. See [Restart \(preferred method\) on page 25](#page-24-3) for instructions. The POST initiates.
- 2. During POST, press the 'F2' key to access the UEFI setup utility.
- 3. From the Main menu, toggle down to 'Load Optimized Defaults'.
- 4. Press the 'Enter' key to select the system default, 'Load Optimized Defaults'.
- 5. Press the 'F10' key to save your changes and exit.

## <span id="page-53-1"></span>**Ship/Transport**

![](_page_53_Picture_10.jpeg)

**ATTENTION:** To avoid physical damage to your 6300B box PC or 6300T thin client, do not ship or transport it until it is removed from the machine, panel, or rack.

Before shipping or transporting your 6300B box PC or 6300T thin client to another location, you must (1) perform the proper shut down procedure, (2) remove any peripheral cables, (3) remove it from the installation site, then (4) place it in its original packing material. Rockwell Automation is not responsible for damage when it is shipped or transported while installed in a machine, panel, or rack and if it is not placed in its original packing material.

## <span id="page-53-2"></span>**Disposal**

![](_page_53_Picture_14.jpeg)

At the end of its life, collect the computer separately from any unsorted municipal waste.

You cannot dispose of computer equipment like other waste material. Most computers and monitors contain heavy metals that can contaminate the earth. Therefore, check with local health and sanitation agencies for ways to dispose monitor equipment safely.

When a storage drive is part of what you plan to dispose, then erase any data on it permanently or destroy the drive before it is disposed.

## **Notes:**

## <span id="page-55-1"></span>**Rockwell Automation Support**

![](_page_55_Picture_136.jpeg)

Use these resources to access support information.

## **Documentation Feedback**

Your comments help us serve your documentation needs better. If you have any suggestions on how to improve our content, complete the form at [rok.auto/docfeedback](https://rok.auto/docfeedback).

## <span id="page-55-0"></span>**Waste Electrical and Electronic Equipment (WEEE)**

![](_page_55_Picture_6.jpeg)

At the end of life, this equipment should be collected separately from any unsorted municipal waste.

Rockwell Automation maintains current product environmental compliance information on its website at [rok.auto/pec](https://rok.auto/pec)

Allen-Bradley, ASEM, expanding human possibility, FactoryTalk, Edge, Rockwell Automation, and ThinManager are trademarks of Rockwell Automation, Inc.

EtherNet/IP is a trademark of ODVA, Inc.

Windows is a trademark of Microsoft Corporation.

Trademarks not belonging to Rockwell Automation are property of their respective companies.

Rockwell Otomasyon Ticaret A.Ş. Kar Plaza İş Merkezi E Blok Kat:6 34752, İçerenköy, İstanbul, Tel: +90 (216) 5698400 EEE Yönetmeliğine Uygundur

Connect with us. **3 0 in y** 

#### rockwellautomation.com

- expanding human possibility®

AMERICAS: Rockwell Automation, 1201 South Second Street, Milwaukee, WI 53204-2496 USA, Tel: (1) 414.382.2000, Fax: (1) 414.382.4444 EUROPE/MIDDLE EAST/AFRICA: Rockwell Automation NV, Pegasus Park, De Kleetlaan 12a, 1831 Diegem, Belgium, Tel: (32) 2 663 0600, Fax: (32) 2 663 0600, Fax: (32) 2 663 0640 ASIA PACIFIC: Rockwell Automation, Level 14, Core F, Cyberport 3, 100 Cyberport Road, Hong Kong, Tel: (852) 2887 4788, Fax: (852) 2508 1846 UNITED KINGDOM: Rockwell Automation Ltd. Pitfield, Kiln Farm Milton Keynes, MK113DR, United Kingdom, Tel: (44)(1908) 838-800, Fax: (44)(1908) 261-917

Publication 6300B-UM001D-EN-P - March 2023<br>Supersedes Publication 6300B-UM001C-EN-P - December 2022